## **Netzlaufwerk unter Windows 10 verbinden**

Öffnen Sie den Windows-Explorer (Windows-Taste + E) und klicken Sie auf "Dieser PC" (1). Gehen Sie auf den Reiter "Computer" (2) und wählen Sie im Auswahlmenü "Netzlaufwerk verbinden" (3) "Netzlaufwerk verbinden" (4) aus.

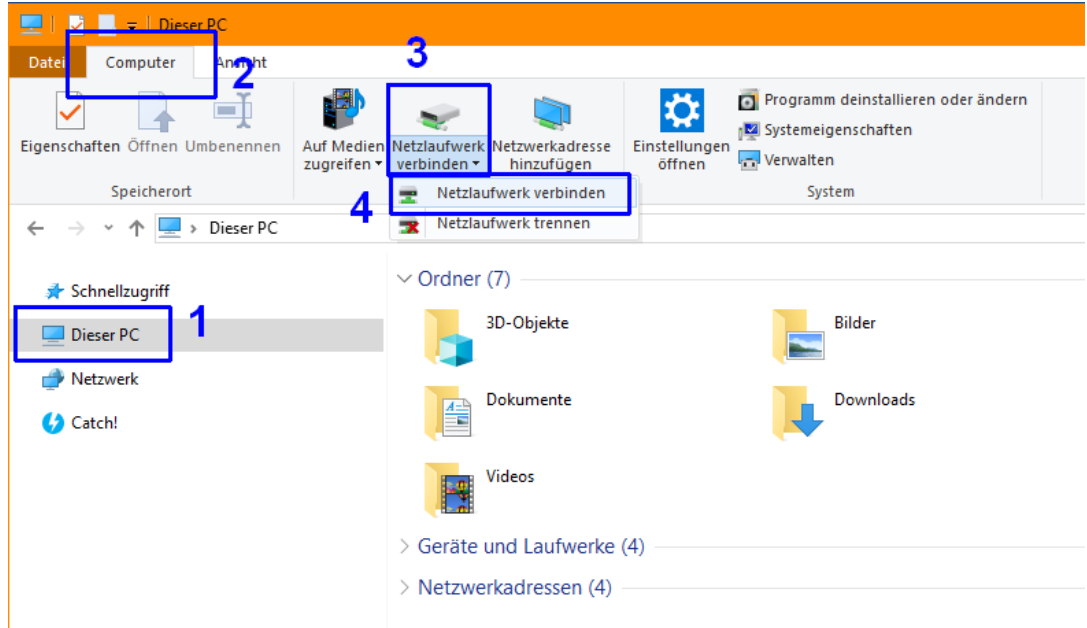

Es öffnet sich das Dialogfenster **Netzlaufwerk verbinden**.

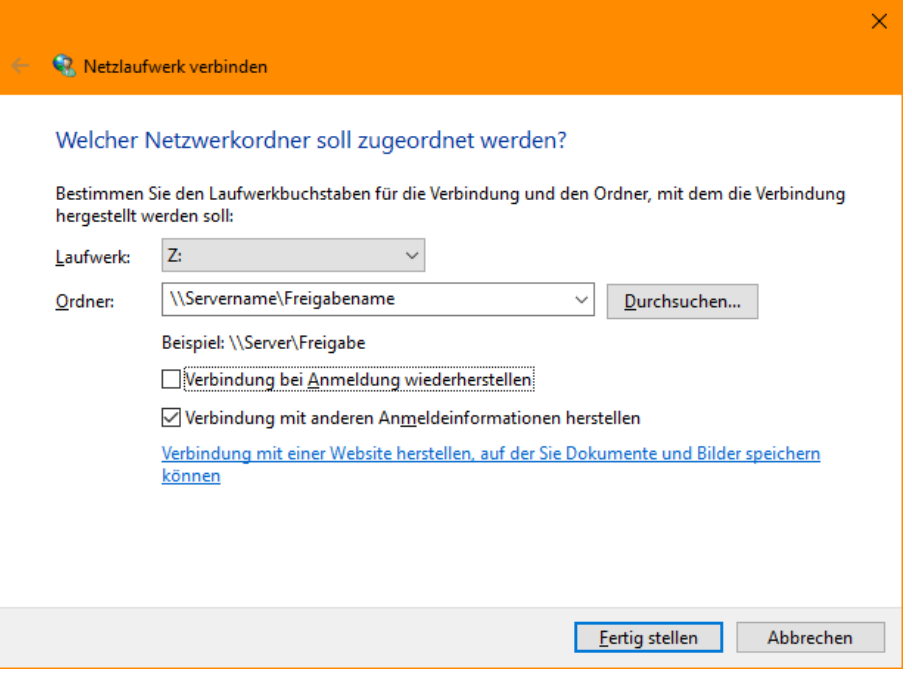

Hier müssen Sie folgende Verbindungsdaten eingeben:

- *Laufwerkbuchstabe* (ist. i. A. beliebig, hier als Beispiel Z:)
- **Ordner** ist der Server- und Freigabename in der Form \\Servername\Freigabename  *Beispiel: Homedirectorys im ZIH haben diese Adresse: \\vs-home.zih.tu-dresden.de\ZIH-Loginname*

- soll die Verbindung jedes Mal automatisch hergestellt werden, wenn Sie sich am Computer anmelden, so aktivieren Sie das Kontrollkästchen *Verbindung bei Anmeldung wiederherstellen*.

## - *Verbindung mit anderen Anmeldeinformationen herstellen*

Hier sind Ihr Benutzername und Passwort in der Form **Domänenname\Benutzername** einzugeben.

Für ZIH-Gruppenlaufwerke ist der Benutzername **dom\ZIH-Loginname**

Wenn Sie die Verbindung häufiger verwenden möchten, können Sie die Anmeldedaten speichern. Dann müssen Sie diese nicht jedes Mal neu eingeben. Bei öffentlichen Computern sollten Sie Ihre Anmeldedaten nicht speichern.

## **OK** und **Fertigstellen**.

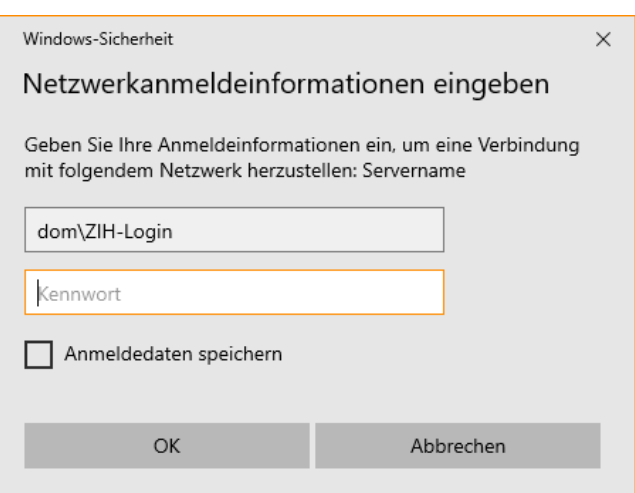

Der Netzwerkordner wird jetzt verbunden und kann wie ein normales Laufwerk verwendet werden.

Falls Sie die Verbindung zu einem Netzlaufwerk trennen möchten:

(siehe erstes Bild) Öffnen Sie den Windows-Explorer (Windows-Taste + E) und klicken Sie auf "Dieser PC" (1). Gehen Sie auf den Reiter "Computer" (2) und wählen Sie im Auswahlmenü "Netzlaufwerk verbinden" (3) "Netzlaufwerk trennen" aus.

E.Schulz 03/2018